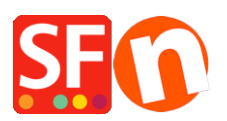

[Knowledge base](https://shopfactory.deskpro.com/it/kb) > [Design and Customizations](https://shopfactory.deskpro.com/it/kb/design-and-customizations) > [IT-Aggiunta di un widget di live chat al mio](https://shopfactory.deskpro.com/it/kb/articles/adding-live-chat-widget-to-my-shop) [negozio](https://shopfactory.deskpro.com/it/kb/articles/adding-live-chat-widget-to-my-shop)

## IT-Aggiunta di un widget di live chat al mio negozio

Elenor A. - 2021-12-08 - [Design and Customizations](https://shopfactory.deskpro.com/it/kb/design-and-customizations)

Puoi incorporare qualsiasi widget di live chat di terze parti nel tuo negozio. Come esempio, abbiamo dettagliato le istruzioni per il servizio di live chat di Zopim nel tuo negozio ShopFactory. Utilizza un widget incorporato nella tua pagina web che controlli dalla tua Dashboard Zopim. Consulta il sito di Zopim per maggiori informazioni sul loro prodotto e registrati per un account. Queste istruzioni ti guideranno attraverso il processo di configurazione per ottenere il widget sul tuo sito.

## **Parte I. Localizzare il Chat Widget su Zopim**

1. Accedi al tuo cruscotto Zopim.

2. Cliccate su Widget sotto Settings nel pannello di navigazione di sinistra. Vedrete una casella di testo con il vostro codice.

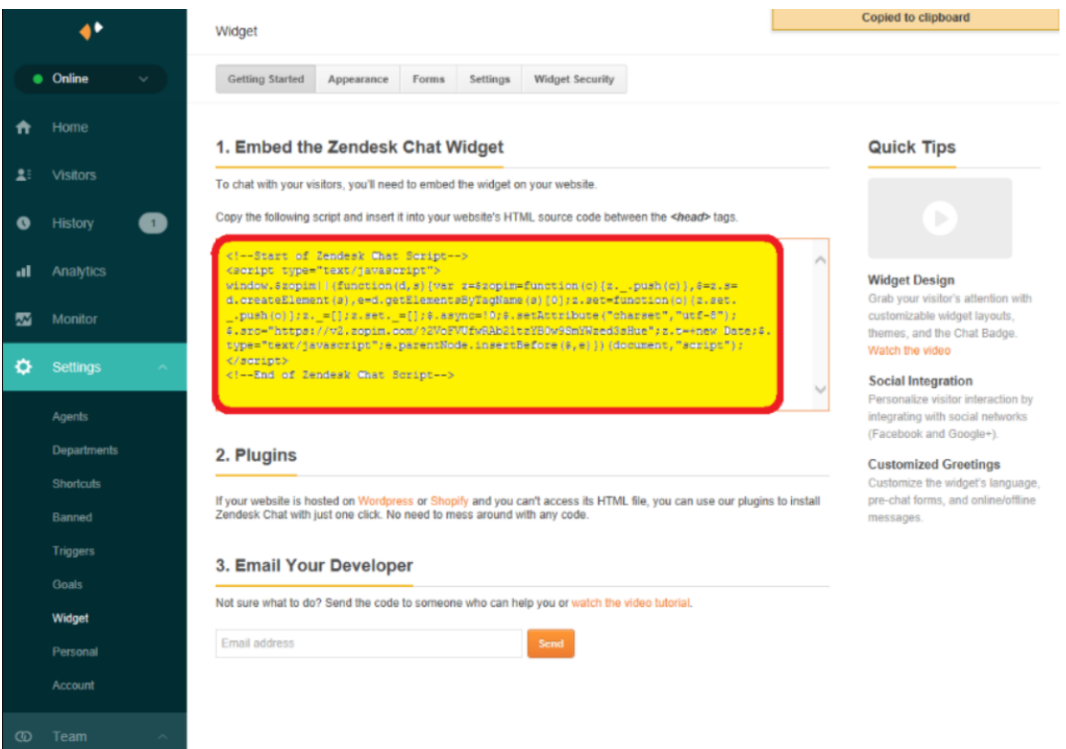

Se vuoi cambiare l'aspetto della chatbox o limitare i paesi in cui la chat è disponibile, usa la sezione Aspetto, Impostazioni e Widget

Pulsanti di sicurezza lungo la parte superiore della pagina. Vorrai farlo prima di copiare il codice.

**3. Copia il codice sotto Embed the New Chat Widget.**

**Parte II. Aggiungere il widget della chat a ShopFactory**

Il Chat Widget deve essere copiato e inserito nel codice sorgente HTML del tuo sito web tra i tag HEAD.

Aggiungi lo script della live chat nel tuo negozio seguendo i passi del nostro articolo della KB,

[https://shopfactory.deskpro.com/it/kb/articles/en-adding-custom-html-codes-within-body-head-secti](https://shopfactory.deskpro.com/it/kb/articles/en-adding-custom-html-codes-within-body-head-sections-or-on-the-front-page-of-the-site) [ons-or-on-the-front-page-of-the-site](https://shopfactory.deskpro.com/it/kb/articles/en-adding-custom-html-codes-within-body-head-sections-or-on-the-front-page-of-the-site)

In ShopFactory, la finestra di dialogo di Google Analytics usa l'elemento <head> quindi è qui che devi aggiungere il tag di collegamento alla favicon.

**Nota:** è possibile aggiungere qualsiasi codice html personalizzato in questa finestra di codice GA, dove, il codice html personalizzato deve essere aggiunto all'interno della sezione **<head>** per tutte le pagine. (Questa finestra non è solo per il codice di Google Analytics.) È possibile aggiungere qualsiasi codice html che deve essere aggiunto all'interno della sezione <HEAD>.

- Apri il tuo negozio in ShopFactory
- Nel menu ad albero di sinistra, clicca sulla pagina **ShopFactory Central** (se non ci sei già)
- Clicca su "Ottimizzazione per i motori di ricerca (SEO)
- Nella finestra popup, seleziona Website Analytics -> e clicca dentro la casella **"Codice Google Analytics"**
- Incolla il widget della chat nella casella di Google Analytics

Nota: se hai un codice di Google Analytics esistente, assicurati di aggiungere il widget della chat sotto il codice html esistente per assicurarti di non rompere il codice di Google Analytics esistente.